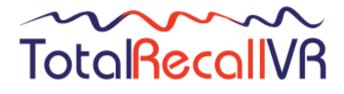

: www.totalrecallvr.com :.

# **Total Recall VR LinX Essence GUI**

Quick Start Guide

May, 2022 Guide Issue 28.0 Total Recall VR Release 11.12.0

#### Copyright © 2022 Prolancer Pty Ltd, Sydney, Australia.

The text of and illustrations in this document are licensed by Prolancer Pty Ltd under a Creative Commons Attribution–Share Alike 3.0 Unported license ("CC-BY-SA"). An explanation of CC-BY-SA is available at <u>http://creativecommons.org/licenses/by-sa/3.0/</u>. In accordance with CC-BY-SA, if you distribute this document or an adaptation of it, you must provide the URL for the original version. Prolancer, as the licensor of this document, waives the right to enforce, and agrees not to assert, Section 4d of CC-BY-SA to the fullest extent permitted by applicable law.

Total Recall VR<sup>™</sup> is a trade mark of Prolancer Pty Ltd. in Australia and other countries. All other trademarks are the property of their respective owners.

The information in this publication is subject to change without notice. Prolancer Pty Ltd assumes no responsibility for any errors that may appear in this publication.

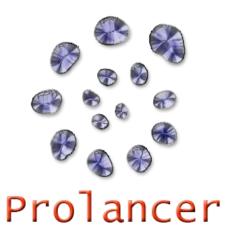

#### **Related Documents:**

- [1] Prolancer Pty Ltd, Total Recall VR web site. Available from: <u>http://www.totalrecallvr.com/</u>.
- [2] Prolancer Pty Ltd, Prolancer web site. Available from: http://www.prolancer.com.au/.
- [3] Prolancer Pty Ltd, Total Recall VR Deployment User Guide, 28.0, May 2022
- [4] Prolancer Pty Ltd, Total Recall VR Embedded GUI User Guide, 28.0, May 2022

# **Table of Contents**

| 1.  | Preface                              | 5  |
|-----|--------------------------------------|----|
| 1.1 |                                      |    |
|     | 1.1.1. Notes & Warnings              |    |
|     | 1.1.2.       Typographic Conventions |    |
| 1.2 |                                      |    |
| •   | Introduction                         |    |
|     |                                      |    |
| 2.1 |                                      |    |
| 2.2 | 2. About This Guide                  | 7  |
| 3.  | Pre Installation                     |    |
| 3.1 | 1. Unpacking                         |    |
| 3.2 | 2. Front Panel                       | 9  |
| 3.3 | 3. Back Panel                        |    |
| 3.4 | 4. Colour LCD Screen                 |    |
| 3.5 | 5. Control Keypad                    |    |
| 3.6 | 6. Hardware Options                  |    |
|     | 3.6.1. Solid State Disk (SSD)        |    |
|     | 3.6.2. AMBE Decoder                  | 14 |
| 4.  | Installation                         |    |
| 4.1 | 1. Safety Information                |    |
| 4.2 | 2. Notices                           |    |
| 4.3 | 3. General                           |    |
| 4.4 | 4. Location                          |    |
| 4.5 | 5. AC Power                          |    |
| 4.6 | 6. Colour LCD Screen                 |    |
| 4.7 |                                      |    |
| 4.8 |                                      |    |
| 4.9 |                                      |    |
| 4.1 |                                      |    |
| 4.1 |                                      |    |
| 4.1 |                                      |    |
| 4.1 |                                      |    |
| 4.1 | 15. OSB Blukay and DVD Disc Drives   | ,  |
|     | Configuration                        |    |
| 5.1 | 5 50                                 |    |
| 5.2 | 2. Pre-Recording Configuration       |    |
| 6.  | Basic Operation                      |    |
| 6.1 | 1. Recording                         |    |
| 6.2 | 2. Monitoring                        |    |

| 6.3.         | Searching                                  |  |
|--------------|--------------------------------------------|--|
| 6.4.         | Playing                                    |  |
|              | .5.1. On-Demand<br>.5.2. Automatic         |  |
| 7. P         | reventative Maintenance                    |  |
| 7.1.         |                                            |  |
| 7.2.         |                                            |  |
| 7.3.         |                                            |  |
| 8. T         | 'roubleshooting                            |  |
| 8.1.         | Limited Product Warranty                   |  |
| 8.2.         | Support Information                        |  |
| <i>8.3</i> . | Forums                                     |  |
| 9. A         | Appendix A: CL1012 Colour LCD Screen Guide |  |
| 9.1.         | Main Controls                              |  |
|              | Cables                                     |  |
| 9.3.         | OSD Menu                                   |  |
| 9.4.         | Specification                              |  |

### 1. Preface

#### 1.1. Conventions

Our guides use several conventions to highlight certain words and phrases and draw attention to specific pieces of information.

### 1.1.1. Notes & Warnings

We use the following visual styles to draw attention to information that might otherwise be overlooked:

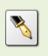

Notes are tips, shortcuts or alternative approaches to the task at hand. Ignoring a note should have no negative consequences, but you might miss out on a trick that makes your life easier.

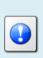

Important boxes detail things that are easily missed: configuration changes that only apply to the current session, or services that need restarting before an update will apply. Ignoring the information will not cause data loss, but may cause irritation and frustration.

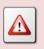

Warnings should not be ignored. Ignoring warnings will most likely cause data loss.

### 1.1.2. Typographic Conventions

We use typographic conventions to call attention to specific words and phrases. These conventions, and the circumstances they apply to, are as follows.

| Example                           | Meaning                                                                                                    |
|-----------------------------------|----------------------------------------------------------------------------------------------------|
| Select <u>Guide</u> to<br>display | Locate the link named "Guide" on the screen, position the<br>cursor over the link and then depress the appropriate mouse<br>button to follow the link.                                |
| Select <b>Add</b> to create a new | Locate the button or menu item named "Add" on the screen,<br>position the cursor over the button or menu item and then<br>depress the appropriate mouse button to initiate an action. |

| Enter Commission               | Locate the field named "Commission" on the screen,<br>position the cursor over the field and then depress the<br>appropriate mouse button to select the field. Once the cursor<br>appears in the field, enter a value.                                                                 |
|--------------------------------|----------------------------------------------------------------------------------------------------|
| Choose <i>Country</i>          | Locate the field named "Country" on the screen, position the<br>cursor over the field and then depress the appropriate mouse<br>button to display the available options. Then position the<br>cursor over the desired option and depress the appropriate<br>mouse button to select it. |
| Tick <i>Active User</i>        | Locate the check box named "Active User" on the screen,<br>position the cursor over the check box and depress the<br>appropriate mouse button to place a visual tick in the box.                                                                                                    |
| Un-tick <i>Active User</i><br> | Locate the check box named "Active User" on the screen,<br>position the cursor over the check box and depress the<br>appropriate mouse button to remove the visual tick in the<br>box.                                                                                                 |
| Enter 3*                       | Enter "3*" using the keys on the numeric keypad.                                                                                                    |
| Enter \$30.95                  | Enter "\$30.95" using the keys on your keyboard.                                                                                                    |

### 1.1.3. Procedures

We use numbered sequence of steps to define procedures for performing certain tasks. For example:

### **Procedure Title**

- 1. This is the first step of the procedure.
- 2. This is the second step of the procedure.
  - a. This is the first sub-step of step 2.
  - b. This is the second sub-step of step 2.
- 3. This is step three.

### 1.2. We Need Feedback

If you find a typographical error in this guide, or if you have thought of a way to make this guide better, we would love to hear from you.

Please submit your feedback using the feedback form on our web site: <u>http://www.prolancer.com.au/contact/feedback</u>.

If you have a suggestion for improving the guide, then try to be as specific as possible when describing your suggestion. Otherwise, if you have found an error, please include the section number and some of the surrounding text so we can find it easily.

# 2. Introduction

### 2.1. Thank You

Congratulations on your purchase of a Total Recall VR professional audio logging and call recording system. Thank you.

Total Recall VR is a professional audio logging and call recording system which is selfcontained, fully featured and cost-effective. Enterprises and governments worldwide use it to create electronic records of many forms of audio communication including telephone, 2-way radio, broadcast radio, public address, room microphones and much more.

### 2.2. About This Guide

This guide contains information intended to get you recording with your new Total Recall VR as quickly as possible.

However, to enjoy the maximum benefit from your purchase we recommend that you carefully read the following additional documents:

- Total Recall VR Deployment User Guide
- Total Recall VR Embedded GUI User Guide

# 3. Pre Installation

### 3.1. Unpacking

Please use care and assistance when unpacking, lifting and moving Total Recall VR.

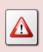

DO NOT DROP Total Recall VR. It contains sensitive electronic components.

Check the box for damage. A crushed box, holes, or water damage, for example, could indicate that Total Recall VR has been damaged. Open the box and inspect Total Recall VR and associated accessories.

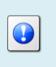

If Total Recall VR appears damaged then contact your supplier, or us, right away. Save all packaging and if possible take photos that clearly show the damage to all packaging and Total Recall VR.

Your Total Recall VR is a modular system comprising of 3 components:

- 1. Processing unit
- 2. Colour LCD screen
- 3. Control keypad

Check that you have received all 3 components. Then, check that you have received the following in the box, in addition to the Total Recall VR:

VGA Cable

- 1. Power cord and a power pack for the processing unit.
- 2. Power cord and a power pack for the monitor.
- 3. SKS cable for the monitor.
- 4. VGA cable for the monitor.
- 5. 3.5mm to RCA connector audio cable.

k

SKS Cable

3.5mm to RCA cable

Page 8 of 41

- 6. Cross over network cable.
- 7. USB thumb drive that contains Total Recall VR manuals (including this one) as well as Total Recall VR PC applications.
- 8. One page quick start guide.

If items are missing then contact your supplier, or us, right away to arrange replacements.

### 3.2. Front Panel

.

Total Recall VR has the following front panel:

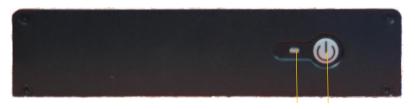

A B

In summary:

| Item | Description            | Note                                           |
|------|------------------------|------------------------------------------------|
| А    | Power on/off indicator | A green light indicates that the system is on. |
| В    | Power on/off button    |                                                |

Alternately, the front panel of your Total Recall VR may feature an activity indicators and easy access USB 2.0 ports.

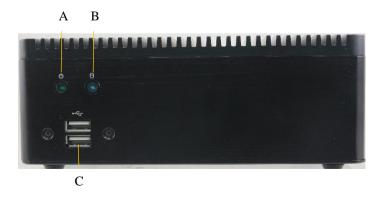

| Item | Description            | Note                                                               |
|------|------------------------|--------------------------------------------------------------------|
| А    | Power on/off indicator | A green light indicates that the system is on.                     |
| В    | Hard disk activity LED | Flashing when the disk is in use.                                  |
| С    | USB 2.0 ports          | Connect the control keypad supplied with your system to this port. |
|      |                        | your system to this port.                                          |

In summary:

### 3.3. Back Panel

The back panel of your Total Recall VR has a fixed set of standard connectors.

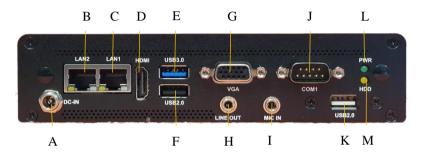

In summary:

| Item | Description            | Note                                           |  |
|------|------------------------|------------------------------------------------|--|
| А    | DC (power) in          | Connect the supplied power pack to this        |  |
|      | connector              | connector.                                     |  |
| В    | LAN port               | Total Recall VR 'LAN 2' port. We               |  |
|      |                        | recommend you use this port to connect         |  |
|      |                        | Total Recall VR to you enterprise LAN.         |  |
| С    | LAN port               | Total Recall VR 'LAN 1' port. We               |  |
|      |                        | recommend you use this port to record VoIP     |  |
|      |                        | calls and RTP streams.                         |  |
| D    | HDMI connector         | Reserved for future use.                       |  |
| E    | USB 3.0 port           | Connect a USB BluRay or DVD disc drive         |  |
|      |                        | to use as a Total Recall VR archive device.    |  |
| F    | USB 2.0 port           | Connect a standard USB key to use as a         |  |
|      |                        | Total Recall VR archive device.                |  |
| G    | VGA connector          | Connect the colour LCD screen supplied         |  |
|      |                        | with your system to this port.                 |  |
| Н    | Audio line out         | Connect external speakers or the built-in      |  |
|      |                        | speakers of the colour LCD screen to listen    |  |
|      |                        | to audio during monitoring and re-play.        |  |
| Ι    | Audio line in          | Reserved for future use.                       |  |
| J    | Serial port connector  | Not used.                                      |  |
| K    | USB 2.0 ports          | Connect the control keypad supplied with       |  |
|      |                        | your system to this port.                      |  |
| L    | Power on/off indicator | A green light indicates that the system is on. |  |
| М    | HDD activity indicator | A yellow light indicates hard disk activity.   |  |

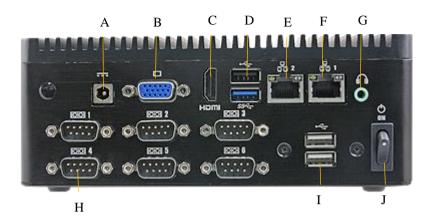

Alternatively, your Total Recall VR may have the following back panel:

In summary:

| Item | Description            | Note                                        |
|------|------------------------|---------------------------------------------|
| А    | DC (power) in          | Connect the supplied power pack to this     |
|      | connector              | connector.                                  |
| В    | VGA connector          | Connect the colour LCD screen supplied      |
|      |                        | with your system to this port.              |
| С    | HDMI connector         | Reserved for future use.                    |
| D    | USB 3.0 ports          | Connect a USB BluRay or DVD disc drive      |
|      |                        | to use as a Total Recall VR archive device. |
| E    | LAN port               | Total Recall VR 'LAN 2' port. We            |
|      |                        | recommend you use this port to connect      |
|      |                        | Total Recall VR to you enterprise LAN.      |
| F    | LAN port               | Total Recall VR 'LAN 1' port. We            |
|      |                        | recommend you use this port to record VoIP  |
|      |                        | calls and RTP streams.                      |
| G    | Audio line out         | Connect external speakers or the built-in   |
|      |                        | speakers of the colour LCD screen to listen |
|      |                        | to audio during monitoring and re-play.     |
| Н    | Serial port connectors | Not used.                                   |
| Ι    | USB 2.0 ports          | Connect a standard USB key to use as a      |
|      |                        | Total Recall VR archive device.             |
| J    | Power on/off button    |                                             |

### 3.4. Colour LCD Screen

The colour LCD screen is the main display which shows the various screens that are part of the Embedded Graphical User Interface (GUI) [4].

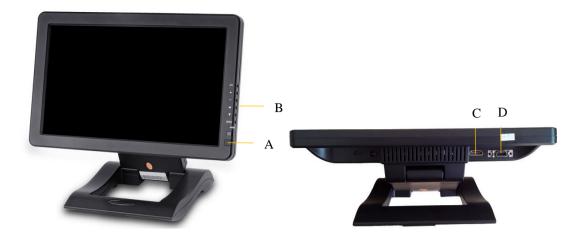

#### In summary:

| Item | Description   | Note                                 |
|------|---------------|--------------------------------------|
| А    | On/off button |                                      |
| В    | Main controls | See Appendix A: CL1012 Colour LCD    |
|      |               | Screen Guide for more details.       |
| С    | DVI port      | Reserved for future use.             |
| D    | SKS port      | Connect to the processing unit via a |
|      |               | combination of SKS and VGA cable.    |

The screen has a built in mechanism that extends the life of the screen. The screen backlight turns off automatically after 5 minutes of inactivity on the control keypad.

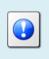

Press any key on the control keypad to turn the screen backlight on at any time.

### 3.5. Control Keypad

Total Recall VR uses a custom control keypad.

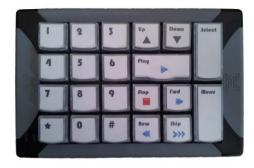

The following table has a complete summary of all key functions:

| Key      | Context                            | Function                                                                                                    |
|----------|------------------------------------|----------------------------------------------------------------------------------------------------|
|          |                                    | Navigates (cycles) between the three main screens:<br>Logging, Search and Options Menu.                                |
|          | Dialog window                      | Automatically moves the cursor to either the <b>OK</b> or <b>Cancel</b> button, saving keystrokes.                     |
|          |                                    | Note that it does not actually activate the function<br>that is attached to the button. The [Select] key does<br>this. |
| [Select] | Button                             | Activates the function attached to the button.                                                                         |
|          | Check box                          | Toggles the state of the check box.                                                                                    |
|          | Input filed                        | Cycles through the set of pre-defined values if the input field has a set of pre-defined values.                       |
|          | Recording on the<br>Logging Screen | Toggles (start/stop) live real-time monitoring of a recording in progress                                              |
|          | Recording on the Search Screen.    | Starts replay. Same as pressing the [▶] key.                                                                           |
| [▲]      | Recording list                     | Moves the screen cursor to the recording before the current one.                                                       |
|          | Dialogs                            | Moves the screen cursor to the previous GUI control or button.                                                         |
| [▼]      | Recording list                     | Moves the screen cursor to the recording after the current one.                                                        |
|          | Dialogs                            | Moves the screen cursor to the next GUI control or button.                                                             |
| [•]      | Recording on the Search Screen.    | Starts re-play.                                                                                                    |

|            | Active re-paly.                                  | Pauses re-play.                                                                                                    |
|------------|--------------------------------------------------|----------------------------------------------------------------------------------------------------|
| [▶]        | Active re-play.                                  | Fast forwards.                                                                                                    |
|            | Recording on the Search Screen.                  | Shows the next group of 1000 recordings that are<br>younger (start time) than the group already on the<br>display. |
| [▶▶]       | Active re-play.                                  | Double speed fast forward.                                                                                         |
| []         | Active re-play.                                  | Rewinds.                                                                                                    |
|            | Recording on the Search Screen.                  | Shows the next group of 1000 recordings that are older (start time) than the group already on the display.         |
| [■]        | Active re-play.                                  | Stops re-play.                                                                                                    |
|            | A main screen                                    | Locks the user interface and logs out the current user.                                                            |
| [0] to [9] | Entry field                                      | Inputs the digit specified on the key.                                                                             |
| [*]        | Entry field                                      | Inputs *.                                                                                                    |
|            | Recording on the<br>Logging or Search<br>Screen. | Tags or un-tags the recording.                                                                                     |
| [#]        | Input field                                      | Inputs # or clears (deletes) the current value.                                                                    |
|            | Active re-play.                                  | Activates "sticky play" mode.                                                                                      |
|            | Recording on the<br>Logging or Search<br>Screen. | Locks and un-locks the recording.                                                                                  |

### 3.6. Hardware Options

Your Total Recall VR may have been fitted with some of the following hardware options to customise it to better fit your environment.

### 3.6.1. Solid State Disk (SSD)

This option replaces the internal 2.5" AV-GP hard disk with a solid state disk (SSDs).

### 3.6.2. AMBE Decoder

This option adds 1 or 3 AMBE decoder channels to your recorder.

The option is mandatory if you are recording 2-way radio conversations that use the AMBE codec. Without it, you will not be able to listen to recordings of such conversations on the recorder itself.

In most cases you will need 1 AMBE decoder channel, however there are 2-way call scenarios where more than 1 AMBE decoder channel is necessary to listen to all participants that are part of a conversation. Please discuss your 2-way radios communication with us, or visit our on-line forums, to determine the number of AMBE decoder channels that you will need.

### 4. Installation

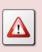

If a ruling is required on the legality of recording in your country, please seek legal advice.

This product must not be used for illegal or unauthorised recording purposes.

#### 4.1. Safety Information

Always follow basic safety precautions when installing Total Recall VR to reduce the risk of injury from electrical shock and fire.

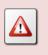

WARNING: Potential shock hazard. Total Recall VR must be installed by qualified person.

Observer the following:

- 1. Read and understand all instructions in Total Recall VR guides.
- 2. Observe all warnings and instructions marked on the product.
- 3. Use only grounded electrical outlet when connecting Total Recall VR to a power source. If you are unsure the outlet is grounded, then have a qualified electrician check it.
- 4. First connect Total Recall VR to grounded outlet, and only then connect the appropriate interface lines.
- 5. Do not touch the contacts on the ends of any cables used with Total Recall VR. If any cable becomes damaged, then have it replaced immediately.
- 6. Shut down and unplug Total Recall VR from telephone jacks, and then from power outlets, prior to moving or cleaning.
- 7. Do not open Total Recall VR. There are no user serviceable parts inside Total Recall VR. Refer all servicing to qualified personnel.

### 4.2. Notices

Please read the following compliance and warning statements for this product.

#### EN550022 Warning

This is a Class A product. In a domestic environment, this product may cause radio interference, in which case, the user may be required to take adequate measures.

#### FCC Title 47 Part 15 Compliance Statement

The following compliance statement pertains to Federal Communications Commission Rules 47 CFR 15.105:

This device complies with part 15 of the FCC Rules. Operation is subject to the following two conditions:

- 1. this device may not cause harmful interference, and
- 2. this device must accept any interference received, including interference that may cause undesired operation.

#### CHANGES OR MODIFICATIONS NOT EXPRESSLY APPROVED BY **Prolancer Pty Ltd** COULD VOID THE USER'S AUTHORITY TO OPERATE THE EQUIPMENT.

**Note:** This equipment has been tested and found to comply to the limits for Class A digital devices pursuant to part 15 of the FCC Rules. These limits are designed to provide reasonable protection against harmful interference when the equipment is operated in a commercial environment. This equipment generates, uses, and can radiate radio frequency energy and, if not installed in accordance with the instruction manual, may cause harmful interference to radio communications. Operation of this equipment in a residential area is likely to cause harmful interference, in which case the user will be required to correct the interference at his or her own expense.

#### 4.3. General

Total Recall VR is computer equipment and in general has the same physical and electrical requirements as desktop PCs. Attention should be paid to their environment to assure long life and reliable operation.

#### 4.4. Location

When choosing a location for your Total Recall VR, consider the following:

- **Convenience**. Make the unit accessible to operators and service personnel who need to access the embedded display and control keypad.
- Security. User with access to the unit can remove power, disconnect other cables, monitor and play recordings, create archives and possibly compromise the recordings on Total Recall VR in other ways. Logins are no protection against determined attackers with physical access to the unit.
- **Operating environment**. Total Recall VR requires adequate cooling, clean and always on power source, vibration and shock free surface and protection from liquids.

DO NOT place Total Recall VR in an enclosed cupboard, a damp or dusty room or location with direct exposure to sunlight. Doing so will severely reduce the lifetime of your new Total Recall VR and void the warranty.

### 4.5. AC Power

Total Recall VR uses "universal" switching, AC to DC power adapter. This means you can plug the power adapter into any line (mains) voltage from 100 Volts to 240 Volts AC nominal.

However, to prevent unplanned shutdowns caused by power glitches or interruptions, we strongly recommend the use of an Uninterruptible Power Supply (UPS) unit.

Use only grounded electrical outlet when connecting Total Recall VR to a power source. If you are unsure the outlet is grounded, then have a qualified electrician check it.

### 4.6. Colour LCD Screen

Connect the colour LCD screen to the main processing unit by combining the SKS cable and the VGA cable.

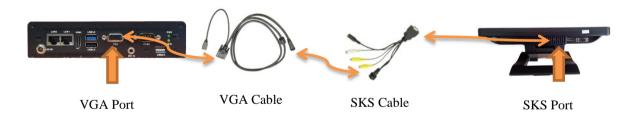

### 4.7. Control Keypad

Connect the control keypad to a USB port of the processing unit. The control keypad has a USB cable attached to it.

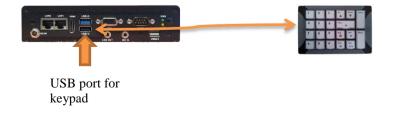

### 4.8. Speakers or Headphones

Optionally, connect external speakers or headphones to the LINE OUT connector on the processing unit. Most speakers and headphones that are suitable for your PC will work with Total Recall VR.

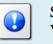

Speakers and/or headphones are not supplied with your Total Recall VR.

As an alternative, you can use the mono speaker that is part of the colour LCD screen. To use this speaker:

- 1. Connect the supplied '3.5mm to RCA connector audio cable' to the LINE OUT connector on the processing unit.
- 2. Then connect one of the RCA connectors to the white RCA connector on the SKS cable which is attached to the monitor.

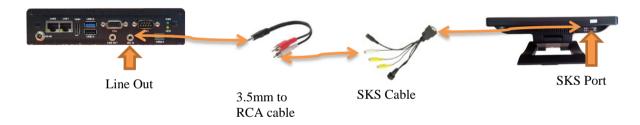

### 4.9. Local Area Network

Connect Total Recall VR to an Ethernet network by attaching a network cable between the RJ45 jack (with label LAN 1 or LAN 2) on the back of Total Recall VR and a network switch. Use a standard CAT5, or equivalent, straight through cable.

Alternatively, use a crossover cable to isolate Total Recall VR from your network and connect it directly to the network connection of a PC (without using a switch). The default configuration of the Total Recall VR network interfaces is:

| Parameter  | Default Value for LAN 1 | Default Value for LAN 2 |
|------------|-------------------------|-------------------------|
| IP Address | 192.168.1.100           | 192.168.2.100           |
| Netmask    | 255.255.255.0           | 255.255.255.0           |
| Gateway    | Not set                 | Not set                 |
| VLAN ID    | Not set                 | Not set                 |

#### 4.10. VoIP Networks

Total Recall VR uses a software based VoIP packet collector which is capable of detecting, extracting and then processing SIP, H.323 and RTP packets when connected to an Ethernet link.

The packet collector does not interact with the packets on the Ethernet link. It does not add, remove or modify packets. It simply detects and takes a copy of each packet for further processing.

Each Total Recall VR is equipped with single VoIP packet collector capable of collecting VoIP packets from a single Ethernet link.

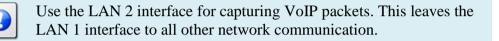

Ethernet switch SPAN port (or port mirroring as it is otherwise known) is by far the cheapest and easiest way to connect a Total Recall VR to a VoIP network for the purpose of recording. Even if your current Ethernet switch does not support it, myriad other switches, which cost not more than few hundred dollars, do support it.

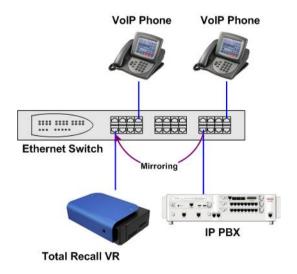

Figure 1: SPAN Port for VoIP Call Recording

SPAN ports may be the cheapest and easiest way to start recording VoIP calls and RTP streams; however in some cases it may be necessary to use other methods in order to record all VoIP calls on the network. The Total Recall VR Deployment Guide [3] explains all techniques in detail.

### 4.11. RoIP Networks

Total Recall VR is capable of recording audio carried in standard RTP and proprietary protocols (such as Tait VRP) that are extensively used by RoIP and AoIP system in passive and active mode.

In passive mode Total Recall VR uses a software based RTP packet collector which is capable of detecting, extracting and then processing RTP packets when connected to an Ethernet link.

The packet collector does not interact with the packets on the Ethernet link in any way. It does not add, remove or modify packets. It simply detects and takes a copy of each packet for further processing.

Ethernet switch SPAN port (or port mirroring as it is otherwise known) is by far the cheapest and easiest way to connect a Total Recall VR to a RoIP network for the purpose of recording. Even if your current Ethernet switch does not support it, myriad other switches, which cost few hundred dollars only, do support it.

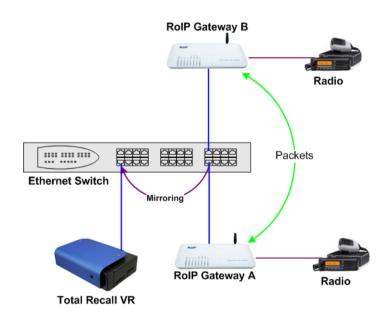

Figure 2: SPAN Port for RoIP Recording

In active mode Total Recall VR accepts RTP and Tait VRP packets on user configurable UDP ports, also known as UDP services. RoIP equipment can send RTP and VRP packets to the UDP services for the purpose of recording.

This interface receives RTP and VRP packets only. It does not send packets to the network.

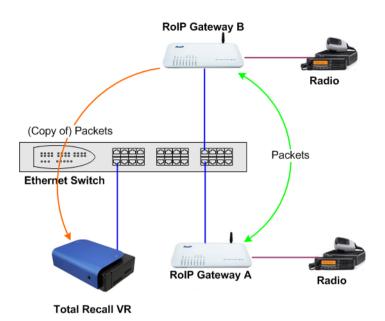

Figure 3: UDP Services for RoIP Recording

### 4.12. USB Key

Your Total Recall VR is equipped with a number of USB 2.0 ports. You can connect a USB key to any of the ports and use it to archive recordings.

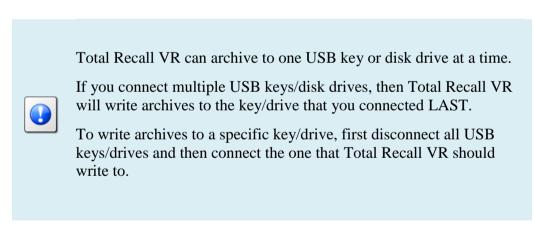

### 4.13. USB BluRay and DVD Disc Drives

Your Total Recall VR is equipped with a number of USB 2.0 ports. You can connect a an external USB BluRay or DVD disc drive to any of the ports and use it to create archives of recordings on CD, DVD and BD discs.

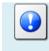

Total Recall VR can archive to one USB BluRay or DVD drive at a

#### time.

If you connect multiple drives, then Total Recall VR will write archives to the drive that you connected LAST.

To write archives to a specific drive, first disconnect all drives and then connect the one that Total Recall VR should write to.

# 5. Configuration

### 5.1. Default Configuration

Every Total Recall VR leaves the factory with a default configuration which enables it to start recording the minute it is powered up.

In summary the default configuration is:

- The ID of the Total Recall VR is set to 1. If you have multiple Total Recall VRs we recommend that you assign a different ID to every Total Recall VR.
- The time zone is set to Australian Eastern Standard Time. The time and date are set to the current time and date in Sydney, Australia. We recommend that you change the time zone before starting to record.
- The default passwords for the administrator and the standard user are set to '0000'. We recommend that you change both to improve the security of Total Recall VR.
- The LAN 1 interface has an IP address of 192.168.1.100/24.
- The LAN 2 interface has an IP address of 192.168.2.100/24.
- The Remote Interface accepts connections from client applications on IP address 192.168.1.100 and TCP port 10010.
- All recordings will be kept when recorded irrespective of their duration.
- Recordings will not be deleted based on their age, but will be deleted when the occupancy of the disks reaches 95% or more, or the number of recordings in reaches 500,000 or more.
- All SIP calls that are detected on the network that is connected to the LAN 2 interface will be recorded and kept.
- Automatic archiving of recordings is not enabled.

The following list is a summary of the default factory configuration.

### General Settings

| Language       | English                           |
|----------------|-----------------------------------|
| Time & Date    |                                   |
| Use NTP        | No                                |
| NTP Address 1  | 0.0.0.0                           |
| NTP Address 2  | 0.0.0.0                           |
| Date           | Current date in Sydney, Australia |
| Time           | Current time in Sydney, Australia |
| Time Zone Area | Australia                         |

| Time Zone City            | Sydney                     |
|---------------------------|----------------------------|
| User Session              |                            |
| Enable Timeout            | Yes                        |
| Idle Timeout              | 2 minutes                  |
| Recent Calls              |                            |
| Update Period             | 10 seconds                 |
| Records to Show           | 50                         |
| User Password             | 0000                       |
| Administrator Password    | 0000                       |
| Call Settings             |                            |
| Min. Call Length          | Ignore                     |
| Max. Call Length          | 60 minutes                 |
| Max. Call Lifetime        | Ignore                     |
| Recording Period          | Not set (always recording) |
| Network Settings          |                            |
| Name Server (DNS)         | Not set                    |
| Host Name                 | Not set                    |
| LAN 1                     |                            |
| IP Address                | 192.168.1.100              |
| Netmask                   | 255.255.255.0              |
| Default Gateway           | Not set                    |
| VLAN ID                   | Not set                    |
| LAN 2                     |                            |
| IP Address                | 192.168.2.100              |
| Netmask                   | 255.255.255.0              |
| Default Gateway           | Not set                    |
| VLAN ID                   | Not set                    |
| Extension Settings        |                            |
| Enable Monitoring         | Yes                        |
| Recording Mode            | Record by Default          |
| Enable Phone Keys         | No                         |
| Start Recording Phone Key | *11                        |

Stop Recording Phone Key \*22

### License Settings

The parameters in this group are pre-configured with valid licenses.

### Analog Settings

The analogue configuration does not apply to your system.

### ISDN Settings

The ISDN configuration does not apply to your system.

### **VoIP** Settings

| Packe  | t Collector      |                |
|--------|------------------|----------------|
|        | Connection Type  | Local          |
|        | Connector        | LAN 2          |
|        | Port             | 10020          |
|        | IP Address       | 192.168.2.100  |
| VoIP   | Calls            |                |
|        | Signalling Type  | SIP            |
|        | Trace Signalling | No             |
| RTP E  | Endpoints        | None specified |
| RTP S  | treams           | None specified |
| Tait V | RP               |                |
|        | Enable           | No             |
|        | IP Address       | 192.168.2.100  |
|        | UDP Port         | 9999           |
|        | VOX Timeout      | 15 seconds     |
|        | Address Type     | MPT 1327       |
|        | Fleets           | None specified |
| SIP M  | edia Server      |                |
|        | Enable           | No             |
|        | SIP IP Address   | 192.168.2.100  |
|        | SIP UDP Port     | 5060           |
|        | RTP IP Address   | 192.168.2.100  |
|        | RTP Base Port    | 7000           |
|        | Trace Signalling | No             |
|        |                  |                |

| Firewall                 | Disabled      |
|--------------------------|---------------|
| <b>RTSP</b> Media Server |               |
| Enable                   | No            |
| <b>RTSP IP Address</b>   | 192.168.2.100 |
| <b>RTSP TCP Port</b>     | 554           |
| RTP IP Address           | 192.168.2.100 |
| <b>RTP</b> Base Port     | 13090         |
| Trace Signalling         | No            |
| Firewall                 | Disabled      |
| Archive Settings         |               |
| Reminder                 | No            |
| Auto Archive Every       | No            |
| Archive Device           | Disc          |
| Maintenance              |               |
| System Information       |               |
| Recorder ID              | 1             |
| Remote Manager           |               |
| Use Dial-up              | No            |
| IP Address               | 192.168.1.100 |
| Base Port                | 10010         |
| Hostname                 | Not set       |
| Maximum Sessions         | 5             |
| Session Duration         | 2 hours       |

### 5.2. Pre-Recording Configuration

Your Total Recall VR will operate with its default configuration.

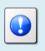

However, we strongly recommend that at minimum you change the following configuration in order to customise Total Recall VR to your business environment BEFORE you start recording.

### General Settings

| Time & Date              |                                                      |
|--------------------------|------------------------------------------------------|
| Date                     | Set it to your current date                          |
| Time                     | Set it to your current time                          |
| Time Zone Area           | Set it to your time zone area                        |
| Time Zone City           | Set it to your city                                  |
| User Password            | Change the password to improve security              |
| Administrator Password   | Change the password to improve security              |
| Network Settings         |                                                      |
| Name Server (DNS)        | Set it to the IP address of your DNS                 |
| LAN 1                    |                                                      |
| IP Address               | Set it to an IP address for your network             |
| Netmask                  | Set it to the netmask for your network               |
| Default Gateway          | Set it to the IP address of your gateway             |
| VLAN ID                  | Set it to the VLAN ID for your network               |
| VoIP Settings            |                                                      |
| VoIP Calls               |                                                      |
| Signalling Type          | Set to SIP or H.323                                  |
| <b>RTP Endpoints</b>     | If required, specify RTP end-points                  |
| <b>RTP Streams</b>       | If required, specify RTP streams                     |
| <b>RTP Stream Pairs</b>  | If required, specify RTP stream pairs                |
| Tait VRP                 | If required, enable it and specify correct settings  |
| SIP Media Server         | If required enable it and specify correct settings   |
| <b>RTSP</b> Media Server | If required enable it and specify correct settings   |
| Maintenance              |                                                      |
| System Information       |                                                      |
| Recorder ID              | Set it to a unique ID if you have multiple recorders |

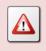

We recommend that you restart Total Recall VR after completing the pre-recording configuration.

# 6. Basic Operation

Total Recall VR has an embedded Graphical User Interface (embedded GUI). The Total Recall VR Embedded GUI guide [4] explains this interface in great detail. This section contains a summary.

The GUI has 3 main screens: Logging Screen, Search Screen and Options Menu Screen. Use the [Menu] key to switch from one screen to another as shown on the subsequent figure.

| 3 Sep 2012         LOCGING         Image: Second Second Sec           | Total Recall VR          |                       | r 5. 5.             |                                                                                                    |
|----------------------------------------------------------------------------------------------------|--------------------------|-----------------------|---------------------|----------------------------------------------------------------------------------------------------|
| Base 11 Trans Length Form       Too Ch.         Base 21 to 10110 Bolt 101 Too 1010 Bolt 101 Too 100 Bolt 101 Too 100 Bolt 100 Bolt 100 B                                    | 18 Sep 2012              | LOGGING               |                     |                                                                                                    |
| a to a total base of the base of the base of th |                          |                       |                     |                                                                                                    |
| 1 ab 2 ab 1 ab 1 ab 1 ab 1 ab 1 ab 1 ab                                                                                                    |                          |                       |                     |                                                                                                    |
| 1 ab 2 ab 1 ab 1 ab 1 ab 1 ab 1 ab 1 ab                                                                                                    | .8 Sep 2012 10:29:27     | 00:01:09 2001         | 2006 ^27 C          |                                                                                                    |
| 100 100 100 100 100 100 100 100 100 100                                                                                                    | 8 Sep 2012 10:27:10      | 00:03:26 2038         | 0388790000 <63 C    |                                                                                                    |
|                                                                                                    | 8 Sep 2012 10:27:04      | 00:03:40 Emil         | 2077 ?25 C          |                                                                                                    |
| 1 bit 1 bit bit is the full (set)       1 bit 1 bit full (set)         1 bit 1 bit bit is the full (set)       1 bit 1 bit full (set)         1 bit 1 bit bit is the full (set)       1 bit 1 bit full (set)         1 bit 1 bit                                                                                                    | .8 Sep 2012 10:23:40     | 00:07:04 95563444     | Tanya's Phone >23 C |                                                                                                    |
| uted 1513         uted 1513                                                                                                    | 18 Sep 2012 09:21:40     | 00:09:04 CEO          |                     |                                                                                                    |
| uted 1513         uted 1513                                                                                                    | 17 Sep 2012 23:30:00     | 00:00:36 2WS FM (cont | 72 C                |                                                                                                    |
| Image: settings       Image: settings                                                                                                    |                          |                       |                     | $\sum$                                                                                                    |
| Total Recall VR       e* of of or of our of our of our of our of our of our of our of our our of our our of our our of our our of our our of our our of our our of our our of our our our our our our our our our our                                                                                                    | al : 4/8/410793          | Î                     | Used : 51           | Total Recall VR         g <sup>4</sup> 18 Sep 2012         SEARCH         @ 02           2         Search         C Tag All         Archive         Recent Call           Date         Time         Length         From         To         Ch.           18 Sep 2012         10/28/30         00:01:06         04142/2303         2139         > 59         59         50         2000         < 27 |
| Total Recall VR       e* of of or of our of our of our of our of our of our of our of our our of our our of our our of our our of our our of our our of our our of our our of our our our our our our our our our our                                                                                                    |                          |                       |                     |                                                                                                    |
| Total Recall VR       e* g* g*         3 Sep 2012       OPTIONS MENU         @ O2:22:34         @ Ceneral Settings       @ Archive Settings         @ Call Settings       @ Archive Settings         @ Archive Settings       @ Maintenance         @ Network Settings       @ Remote Manager         @ Extension Settings       @ System Shuddown    This screen appears only if you log in as Administrator.                                                                                                    |                          |                       |                     | Verbal agreement from accounts to pay invoice 10987.                                                                                                    |
| Total Recall VR       e* g* g*         3 Sep 2012       OPTIONS MENU         @ O2:22:34         @ Ceneral Settings       @ Archive Settings         @ Call Settings       @ Archive Settings         @ Archive Settings       @ Maintenance         @ Network Settings       @ Remote Manager         @ Extension Settings       @ System Shuddown    This screen appears only if you log in as Administrator.                                                                                                    |                          |                       |                     |                                                                                                    |
| Sep 2012       OPTIONS MENU       Image: Compared Settings         Image: Compared Settings       Image: Compared Settings       Image: Compared Settings         Image: Compared Settings       Image: Compared Settings       Image: Compared Settings         Image: Compared Settings       Image: Compared Settings       Image: Compared Settings         Image: Compared Settings       Image: Compared Settings       Image: Compared Settings         Image: Compared Settings       Image: Compared Settings       Image: Compared Settings         Image: Compared Settings       Image: Compared Settings       Image: Compared Settings         Image: Compared Settings       Image: Compared Settings       Image: Compared Settings         Image: Compared Settings       Image: Compared Settings       Image: Compared Settings         Image: Compared Settings       Image: Compared Settings       Image: Compared Settings         Image: Compared Settings       Image: Compared Settings       Image: Compared Settings         Image: Compared Settings       Image: Compared Settings       Image: Compared Settings         Image: Compared Settings       Image: Compared Settings       Image: Compared Settings         Image: Compared Settings       Image: Compared Settings       Image: Compared Settings         Image: Compared Settings       Image: Compared Settings       Image: Compared S                                                                                                    |                          |                       |                     | Call: 2/4 Lis                                                                                                    |
| Sep 2012       OPTIONS MENU       Image: Compared Settings         Image: Compared Settings       Image: Compared Settings       Image: Compared Settings         Image: Compared Settings       Image: Compared Settings       Image: Compared Settings         Image: Compared Settings       Image: Compared Settings       Image: Compared Settings         Image: Compared Settings       Image: Compared Settings       Image: Compared Settings         Image: Compared Settings       Image: Compared Settings       Image: Compared Settings         Image: Compared Settings       Image: Compared Settings       Image: Compared Settings         Image: Compared Settings       Image: Compared Settings       Image: Compared Settings         Image: Compared Settings       Image: Compared Settings       Image: Compared Settings         Image: Compared Settings       Image: Compared Settings       Image: Compared Settings         Image: Compared Settings       Image: Compared Settings       Image: Compared Settings         Image: Compared Settings       Image: Compared Settings       Image: Compared Settings         Image: Compared Settings       Image: Compared Settings       Image: Compared Settings         Image: Compared Settings       Image: Compared Settings       Image: Compared Settings         Image: Compared Settings       Image: Compared Settings       Image: Compared S                                                                                                    |                          |                       |                     |                                                                                                    |
| Sep 2012       OPTIONS MENU       Image: Compared Settings         Image: Compared Settings       Image: Compared Settings       Image: Compared Settings         Image: Compared Settings       Image: Compared Settings       Image: Compared Settings         Image: Compared Settings       Image: Compared Settings       Image: Compared Settings         Image: Compared Settings       Image: Compared Settings       Image: Compared Settings         Image: Compared Settings       Image: Compared Settings       Image: Compared Settings         Image: Compared Settings       Image: Compared Settings       Image: Compared Settings         Image: Compared Settings       Image: Compared Settings       Image: Compared Settings         Image: Compared Settings       Image: Compared Settings       Image: Compared Settings         Image: Compared Settings       Image: Compared Settings       Image: Compared Settings         Image: Compared Settings       Image: Compared Settings       Image: Compared Settings         Image: Compared Settings       Image: Compared Settings       Image: Compared Settings         Image: Compared Settings       Image: Compared Settings       Image: Compared Settings         Image: Compared Settings       Image: Compared Settings       Image: Compared Settings         Image: Compared Settings       Image: Compared Settings       Image: Compared S                                                                                                    | Total Bacall MB          |                       | ж_ <del>л</del> Б   |                                                                                                    |
| Iceneral Settings   Analog Settings   Analog Settings   IsDN Settings   IsDN Settings </th <th></th> <th>OPTIONS MENU</th> <th></th> <th></th>                                                                                                    |                          | OPTIONS MENU          |                     |                                                                                                    |
| Image: Settings       Image: Settings         Image: Settings       Image: Settings                                                                                                    | 5 5CP 2012               | of fields melto       | <u>⊟</u> 02.22.3    |                                                                                                    |
| Image: Settings       Image: Settings         Image: Settings       Image: Settings                                                                                                    |                          |                       |                     |                                                                                                    |
| Image: Settings       Image: Settings         Image: Settings       Image: Settings                                                                                                    | (142)                    |                       |                     |                                                                                                    |
| Image: Settings       Image: Settings         Image: Settings       Image: Settings                                                                                                    | General Settings         | Conse Settings        | Archive Settings    |                                                                                                    |
| Image: System Shutdown         Image: System Shutdown    This screen appears only if you log in as Administrator.                                                                                                    |                          |                       |                     |                                                                                                    |
| Image: System Shutdown         Image: System Shutdown    This screen appears only if you log in as Administrator.                                                                                                    | A                        | 110                   |                     |                                                                                                    |
| Image: System Shutdown         Image: System Shutdown    This screen appears only if you log in as Administrator.                                                                                                    | Call Settings            | Analog Settings       | Maintenance         |                                                                                                    |
| Extension Settings       VolP Settings       System Shutdown         This screen appears only if you log in as Administrator.                                                                                                    | -                        | ~                     |                     |                                                                                                    |
| Extension Settings       VolP Settings       System Shutdown         This screen appears only if you log in as Administrator.                                                                                                    |                          | 110                   |                     |                                                                                                    |
| log in as Administrator.                                                                                                    | B Network Settings       | ISDN Settings         | Remote Manager      |                                                                                                    |
| log in as Administrator.                                                                                                    |                          | ~                     |                     |                                                                                                    |
| log in as Administrator.                                                                                                    | ext                      | 11 e                  | 20142               | This screen appears only if you                                                                                                    |
|                                                                                                    | Extension Settings       | VolP Settings         | System Shutdown     |                                                                                                    |
|                                                                                                    |                          |                       |                     | log in as Administrator.                                                                                                    |
| Select Language, set Time, Date & Passwords                                                                                                    |                          |                       |                     |                                                                                                    |
| Select Language, set Time, Date & Passwords                                                                                                    |                          |                       |                     |                                                                                                    |
| Select Language, set Time, Date & Passwords                                                                                                    |                          |                       |                     |                                                                                                    |
|                                                                                                    | Select Language, set Tir | ne, Date & Passwords  |                     |                                                                                                    |
|                                                                                                    |                          |                       |                     |                                                                                                    |
|                                                                                                    |                          |                       |                     |                                                                                                    |
|                                                                                                    |                          |                       |                     |                                                                                                    |
|                                                                                                    |                          |                       |                     |                                                                                                    |
|                                                                                                    |                          |                       |                     |                                                                                                    |

Figure 4: Embedded GUI Main Screens

Access to the Options Menu Screen is restricted to Administrator users. This screen is NOT shown to standard Users.

Total Recall VR shows the Logging Screen by default. By default, this screen displays recordings in progress, in reverse start time order (latest, or most recent, on top).

The Search Screen makes provisions for searching, playing and archiving recordings. By default this screen shows the result of the last search, in reverse start time order (latest on top).

The Options Menu Screen makes provisions for system configuration and maintenance. Configuration and maintenance activities are organised in groups, each represented by its own button on this screen.

### 6.1. Recording

You do not need to interact with the embedded GUI in any way to log audio or record calls. Total Recall VR automatically records as instructed by its configuration.

Recordings that are in progress, and while in progress, are shown on the Logging Screen.

| 🔲 Total Recall VI | R        |          |               |               |       | d X     |
|-------------------|----------|----------|---------------|---------------|-------|---------|
| 18 Sep 2012       |          | L        | OGGING        |               |       | :30:36  |
| Date              | Time     | Length   | From          | То            | Ch.   |         |
| 18 Sep 2012       | 10:29:30 | 00:01:06 | 0414222333    | 2139          | > 29  | С       |
| 18 Sep 2012       | 10:29:27 | 00:01:09 | 2001          | 2006          | ^ 27  | С       |
| 18 Sep 2012       | 10:27:10 | 00:03:26 | 2038          | 0388790000    | < 63  | С       |
| 18 Sep 2012       | 10:27:04 | 00:03:40 | Emil          | 2077          | 2 2 5 | С       |
| 18 Sep 2012       | 10:23:40 | 00:07:04 | 95563444      | Tanya's Phone | > 23  | С       |
| 18 Sep 2012       | 09:21:40 | 00:09:04 | CEO           | CFO           | ^ 20  | С       |
| 17 Sep 2012       | 23:30:00 | 00:00:36 | 2Day FM(cont) |               | 2 1   | С       |
| 17 Sep 2012       | 23:30:00 | 00:00:36 | 2WS FM (cont) |               | 2 2   | С       |
|                   |          |          |               |               |       |         |
| Call : 0/8/410    | 793      |          |               |               | Used  | l : 51% |

Figure 4: Logging Screen with Recordings in Progress

### 6.2. Monitoring

To monitor recordings in progress, in real time, first navigate to the Logging Screen with the [Menu] key.

Use the  $[\blacktriangle]$  and  $[\lor]$  keys to navigate to the row that shows the details of the recording that you wish to listen to.

Press the [Select] key to start monitoring.

The following will happen when you start monitoring:

• The row that shows the details of the recording will move to top of the table from its sort position according to start time and it will remain highlight.

- "[Monitoring]" will appear at the centre bottom of the Logging screen.
- Audio will be heard from the speakers, or head phones if connected to the system.

Press the [Select] key to stop monitoring.

| 🛅 Total Recall V | R        |          |               |               | er er | d R   |
|------------------|----------|----------|---------------|---------------|-------|-------|
| 18 Sep 2012      |          | L        | OGGING        |               | ് 10  | :30:3 |
| Date             | Time     | Length   | From          | То            | Ch.   |       |
| 18 Sep 2012      | 10:29:30 | 00:01:06 | 0414222333    | 2139          | > 29  | CM    |
| 18 Sep 2012      | 10:29:27 | 00:01:09 | 2001          | 2006          | ^ 27  | С     |
| 18 Sep 2012      | 10:27:10 | 00:03:26 | 2038          | 0388790000    | < 63  | С     |
| 18 Sep 2012      | 10:27:04 | 00:03:40 | Emil          | 2077          | 2 2 5 | С     |
| 18 Sep 2012      | 10:23:40 | 00:07:04 | 95563444      | Tanya's Phone | > 23  | С     |
| 18 Sep 2012      | 09:21:40 | 00:09:04 | CEO           | CFO           | ^ 20  | С     |
| 17 Sep 2012      | 23:30:00 | 00:00:36 | 2Day FM(cont) |               | 2 1   | С     |
| 17 Sep 2012      | 23:30:00 | 00:00:36 | 2WS FM (cont) |               | 2 2   | С     |
|                  |          |          |               |               |       |       |
|                  |          |          |               |               |       |       |

Figure 5: Logging Screen with Monitoring in Progress

Total Recall VR remembers the channel number of the recording channel when you start monitoring, but not stop it while recording is in progress. And if a new recording starts on the same channel, Total Recall VR automatically start monitoring the new recording.

This is not useful for recordings on VoIP and ISDN recording channels as these recording channels are allocated dynamically to calls. However, it may prove very useful for recordings on analogue channels where one-to-one mapping exists between audio sources and recording channels.

For example, if you start monitoring a recording in progress that is using analogue recording channel 1, and not stop it while it is in progress, then monitoring continues when the next recording starts on analogue recording channel 1.

#### 6.3. Searching

The embedded GUI makes provisions for searching for recordings that reside on the system itself, recordings that are stored on archive discs (CD, DVD or BD), recordings that are stored in archives located on a USB key or disk drive, and recordings that are stored in a pre-defined network archive.

To locate recordings that have completed first navigate to the Search Screen with the [Menu] key.

Then, select **Search** ... to display the Search Criterion dialog and define the search criterion by ticking (to include) and entering values for various search parameters.

| Search Critera |        |      |                |       |           |     |
|----------------|--------|------|----------------|-------|-----------|-----|
| ☑ Date         |        |      | 🗹 Num          | ber   | 04142223  | 33  |
| Date from :    | 18 SEP | 2012 | 🗹 Exter        | nsion | 2002      |     |
| Date to :      | 19 SEP | 2012 | 🗹 Tag          |       | Tagged O  | nly |
| 🗹 Time         |        |      | 🗹 Direa        | tion  | < Incomir | ng  |
| Time from :    | 10:00  |      | 🗹 Chan         | nel   | 2         | -   |
| Time to :      | 12:30  |      |                |       | -         |     |
|                | Search |      | Search Archive | С     | ancel     |     |

Figure 6: Search Criterion Dialog

Finally, select **Search** to search recordings that reside on the system itself, or select **Search Archive** to search recordings that reside on an archive disc or in a network archive.

The search will identify all recordings that match the search criterion and display them sorted in reverse order of start time, i.e. latest recording on top.

| Total Recall \ | /R          |              |                |            | - 5 1 X     |
|----------------|-------------|--------------|----------------|------------|-------------|
| 18 Sep 2012    |             | S            | EARCH          |            | ് 02:22:12  |
| 🔍 Sea          | rch         | 🖄 Tag All    | 🔄 🧕 Arch       | ive 🔍 🧟 Re | ecent Calls |
| Date           | Time        | Length       | From           | То         | Ch.         |
| 18 Sep 2012    | 10:29:30    | 00:01:06     | 0414222333     | 2139       | > 29        |
| 18 Sep 2012    | 10:29:27    | 00:01:09     | 2001           | 2006       | ^ 27        |
| 18 Sep 2012    | 10:27:10    | 00:03:26     | 2038           | 0388790000 | < 63        |
| 18 Sep 2012    | 10:27:04    | 00:03:40     | Emil           | 2077       | 2 2 5       |
|                |             |              |                |            |             |
| Verbal agreem  | ent from ac | counts to pa | y invoice 1098 | 7.         |             |
| Call : 2/4     |             |              |                |            | Listed :4   |

Figure 7: Search Screen with Search Result

If the search results in 1000 recordings or less, then all recordings will be shown. However, due to screen space limits, only the 25 or so will be visible. Use the  $[\blacktriangle]$  and  $[\lor]$  keys to view rows that are not visible.

### 6.4. Playing

To play a recording, first navigate to the Search Screen using the [Menu] key and search for it. Section 6.3 Searching explains searching.

Use the  $[\blacktriangle]$  and  $[\lor]$  keys to position the screen cursor on the row that shows the details of the recording that you wish to play and then press the  $[\lor]$ , or the [Select], key to start playing.

| 🛅 Total Recall | VR           |              |                |            | - <u>6</u> X |
|----------------|--------------|--------------|----------------|------------|--------------|
| 18 Sep 2012    |              | S            | EARCH          |            | ് 02:22:12   |
| 🔍 Se           | arch         | 🖄 Tag All    | 🔄 🖄 Arch       | ive 🔍 🧟 Re | ecent Calls  |
| Date           | Time         | Length       | From           | То         | Ch.          |
| 18 Sep 2012    | 10:29:30     | 00:01:06     | 0414222333     | 2139       | > 29         |
| 18 Sep 2012    | 10:29:27     | 00:01:09     | 2001           | 2006       | ^ 27         |
| 18 Sep 2012    | 10:27:10     | 00:03:26     | 2038           | 0388790000 | < 63         |
| 18 Sep 2012    | 10:27:04     | 00:03:40     | Emil           | 2077       | 2 2 5        |
|                |              |              |                |            |              |
|                | mont from or | counts to na | y invoice 1098 | 7.         |              |
| Verbal agree   | ment riom at | oounoo oo pu |                |            |              |

Figure 8: Search Screen when Playing a Recording

While playing is in progress you can use the  $[ \rightarrow ], [ \rightarrow \rightarrow ]$  and  $[ \leftarrow ]$  keys to fast forward, fast forward at double speed and rewind respectively. In additions, while playing is in progress you can use the  $[ \rightarrow ]$  key to pause and re-start playing.

Press the [■] key to stop playing.

### 6.5. Archiving

The embedded GUI makes provisions for on-demand and automatic archiving.

### 6.5.1. On-Demand

To archive a user defined set of recordings on-demand, first navigate to the Search Screen using the [Menu] key.

Optionally, perform a search that identifies the recordings that you wish to archive. Section 6.3 Searching explains searching. You can skip this step if you wish to archive all recordings.

Select **Archive** to display the Manual Archive dialog which makes provisions for specifying the set of recordings that you wish to archive as well as the archive device (disc, network share ...).

| Manual Archive   |                  |
|------------------|------------------|
| Archive Calls :  | All Calls        |
| Number of Calls: | 25               |
| Call Size (MB) : | 1.165 MB         |
| Archive Device : | Disc             |
| OK Cance         | el Network Share |

Figure 9: Manual Archive Dialog

Finally, start archiving. If you are archiving to disc, then you may have to insert new discs as archiving progresses.

#### 6.5.2. Automatic

Unlike on-demand archiving, automatic archiving is a "set and forget" operation. Well mostly – you must make sure to replace discs and make space on network disks as they become full.

To start automatic archiving all you need to do is enable and configure automatic archiving using the *Archiving Settings* on the Options Menu Screen.

| Archive Settings                        |    |               |  |  |
|-----------------------------------------|----|---------------|--|--|
| 🗹 Reminder                              |    | When 75% full |  |  |
| 🗹 Auto Archive Every                    | 01 | Days          |  |  |
| Archive Device :                        |    | Disc          |  |  |
| (Next archive: Midnight on 09 Jan 2013) |    |               |  |  |
| OK Cancel                               | 1  | Network Share |  |  |

Figure 10: (Automatic) Archive Settings Configuration Dialog

#### 6.6. Configuration

To configure Total Recall VR, use the buttons provided on the Options Menu Screen. Note that you need to log in with the password for the Administrator user to access the Options Menu Screen.

# 7. Preventative Maintenance

Total Recall VR requires minimal preventive maintenance to ensure maximum performance.

### 7.1. Disks

The disks are the hardest working component in all Total Recall VR recorders. Information is constantly written to and read from the disks.

The average life expectancy of any type of disk is 4 years. However, as with any electronic and mechanical technology, the disks in your recorder may last much longer or much less.

We recommend that you replace the disks in your Total Recall VR recorder every 4 years of so. You can purchase suitable disks from us or your local Total Recall VR supplier.

### 7.2. Disk and Database Space

All Total Recall VR recorders manage disk and database space automatically. An integrated auto cleaning function ensures that that there is enough free disk and database space to continue recording endlessly.

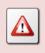

A working archiving strategy must be implemented to avoid losing recordings as a result of auto-cleaning.

In general, the auto-cleaning function automatically deletes recordings when the number of recordings reaches more than 500,000, or the disk occupancy reaches 95% whichever occurs first. It removes oldest first recordings until the number of recordings reduces to 400,000 or less and the disk occupancy is below 88%.

### 7.3. Orderly Shutdown

All Total Recall VR recorders must be powered down in an orderly fashion to prevent damage to its electronic components and in particular its disks and prevent partial or total information loss.

To shut down Total Recall VR in an orderly fashion first navigate to the Options Menu Screen using the [Select] button. Then select **System Shutdown**.

The system will stop all recording, then stop all applications and then stop its operating system.

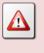

DO NOT remove power or simply turn off any of the Total Recall VR products while recording. This will result in disk damage and most likely in in partial or total information loss. In addition, it may cause damage to other electronic components.

## 8. Troubleshooting

### 8.1. Limited Product Warranty

For full details of the limited product warranty for this product please visit our web site: <u>http://www.totalrecallvr.com/warranty</u>.

### 8.2. Support Information

If after using this manual, and other Total Recall VR manuals, you still have questions about the operation of Total Recall VR, or you are experiencing problems with your Total Recall VR, then:

- 1. Please visit the Resources section on our web site <u>http://www.totalrecallvr.com</u>
- 2. Contact technical support via e-mail: <a href="https://www.itsupport@prolancer.com.au">itsupport@prolancer.com.au</a>

### 8.3. Forums

Our online forums, <u>http://www.totalrecallvr.com/forum</u>, contain answers to common problems that you may experience when installing and using Total Recall VR.

# 9. Appendix A: CL1012 Colour LCD Screen Guide

Your Total Recall VR comes with a 10.1" colour LCD screen which is the main display that shows various screens that are part of the Embedded GUI [4].

### 9.1. Main Controls

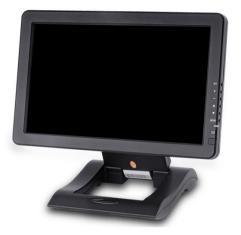

**A/V**: Selects input. Set to **PC** to use with Total Recall VR.

+: Volume up.

-: Volume down.

▲ : Adjust brightness to one of 6 levels.

 $\mathbf{\nabla}$  : Adjust phase automatically.

MENU: Activate OSD menu.

### 9.2. Cables

### 9.2.1. SKS Cable

A 14 pin SKS cable combines: VGA, 2 x A/V inputs, mono audio input and 12VDC power.

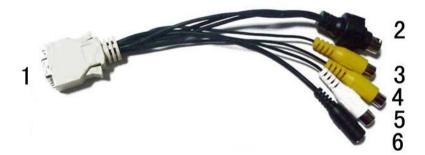

| Item | Description                                               |
|------|-----------------------------------------------------------|
| 1    | 14 pin SKS connector (monitor end).                       |
| 2    | VGA signal input, 9 pin.                                  |
| 3    | Video signal input 1. Not used with Total Recall VR.      |
| 4    | Video signal input 2. Not used with Total Recall VR.      |
| 5    | Audio signal input. Optionally, used with Total Recall VR |
| 6    | 12V DC power input. Not used with Total Recall VR         |

### 9.2.2. VGA Cable

A 9 pin VGA signal input cable allows connection of a VGA source to the monitor via the SKS cable.

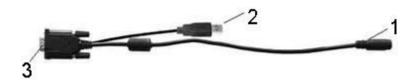

| Item | Description                                                                  |
|------|------------------------------------------------------------------------------|
| 1    | Connector to the VGA signal input on the SKS cable.                          |
| 2    | USB connector for touch-screen function. Not used with Total recall VR.      |
| 3    | 15-pin VGA signal connector suitable to connect to a VGA port of a computer. |

#### 9.3. **OSD Menu**

Press MENU to activate the OSD menu. Then use  $\blacktriangle$  and  $\blacktriangledown$  to navigate and use + and to set various monitor parameters.

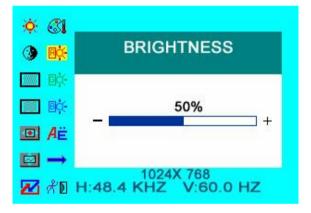

Select this option to adjust the screen brightness.

- Select this option to adjust the screen contrast.

Select this option to adjust phase.

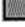

Select this option to adjust the frequency range.

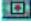

Select this option to adjust the horizontal position of the image.

Select this option to adjust the vertical position of the image.

Select this option to reset the unit to its factory settings.

Select this option to adjust the colour temperature of the image.

 $A^{\ddot{E}}$  Select this option to choose the language for the OSD menus.

**Select** this to show the miscellaneous section and options.

The miscellaneous section has the following options:

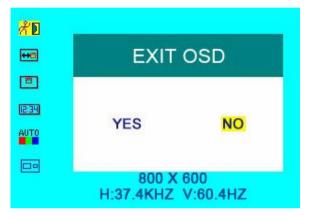

Select this option to adjust the horizontal position of the OSD menu.

Select this option to adjust the vertical position of the OSD menu.

12:34 Select this option to adjust the OSD menu timeout.

Select this option to automatically adjust colours.

**Delivent** Select this option to select between 4:3 and 16:9 display mode.

 $\mathbb{A}^{\mathbb{D}}$  Select this option to close the OSD menu.

### 9.4. Specification

| Panel          | 10.1" LED (16:9)      |
|----------------|-----------------------|
| Touch Function | Resistive touch panel |
| Resolution     | 1024 x 600            |
| Brightness     | 250cd/m <sup>2</sup>  |
| Contrast       | 500:1                 |
| Viewing Angle  | 140°/110°(H/V)        |
| Colour System  | PAL-4.43,NTSC-3.58    |
| Input Voltage  | DC 12V                |

| Input Signal      | AV1,AV2,PC(VGA), HDMI, DVI               |
|-------------------|------------------------------------------|
| Power Consumption | ≤9W                                      |
| Audio Output      | ≤1.2W                                    |
| Mounting Process  | Standard VESA Sockets (75mm)             |
| Dimension(LWD)    | 253.5 x 162.5 x 35/65.5mm (with bracket) |
| Weight            | 1166g                                    |

[End of Document]